# **Installation Note**

# IF Access Upgrade Kit

#### For PNA Series Microwave Network Analyzers

| Network Analyzer               | Upgrade Kit |  |
|--------------------------------|-------------|--|
| Model Number                   | Part Number |  |
| E8361A, E8362B, E8363B, E8364B | E8362-60116 |  |

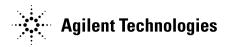

Agilent Part Number: E8362-90115 Printed in USA August 2004 Supersedes Print Date: February 2004 © Agilent Technologies, Inc. 2004

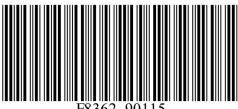

# WARRANTY STATEMENT

THE MATERIAL CONTAINED IN THIS DOCUMENT IS PROVIDED "AS IS," AND IS SUBJECT TO BEING CHANGED, WITHOUT NOTICE, IN FUTURE EDITIONS. FURTHER, TO THE MAXIMUM EXTENT PERMITTED BY APPLICABLE LAW, AGILENT DISCLAIMS ALL WARRANTIES, EITHER EXPRESS OR IMPLIED WITH REGARD TO THIS MANUAL AND ANY INFORMATION CONTAINED HEREIN, INCLUDING BUT NOT LIMITED TO THE IMPLIED WARRANTIES OF MERCHANTABILITY AND FITNESS FOR A PARTICULAR PURPOSE. AGILENT SHALL NOT BE LIABLE FOR ERRORS OR FOR INCIDENTAL OR CONSEQUENTIAL DAMAGES IN CONNECTION WITH THE FURNISHING, USE, OR PERFORMANCE OF THIS DOCUMENT OR ANY INFORMATION CONTAINED HEREIN. SHOULD AGILENT AND THE USER HAVE A SEPARATE WRITTEN AGREEMENT WITH WARRANTY TERMS COVERING THE MATERIAL IN THIS DOCUMENT THAT CONFLICT WITH THESE TERMS, THE WARRANTY TERMS IN THE SEPARATE AGREEMENT WILL CONTROL.

### **DFARS/Restricted Rights Notice**

If software is for use in the performance of a U.S. Government prime contract or subcontract, Software is delivered and licensed as "Commercial computer software" as defined in DFAR 252.227-7014 (June 1995), or as a "commercial item" as defined in FAR 2.101(a) or as "Restricted computer software" as defined in FAR 52.227-19 (June 1987) or any equivalent agency regulation or contract clause. Use, duplication or disclosure of Software is subject to Agilent Technologies' standard commercial license terms, and non-DOD Departments and Agencies of the U.S. Government will receive no greater than Restricted Rights as defined in FAR 52.227-19(c)(1-2) (June 1987). U.S. Government users will receive no greater than Limited Rights as defined in FAR 52.227-14 (June 1987) or DFAR 252.227-7015 (b)(2) (November 1995), as applicable in any technical data.

## **Safety Notes**

The following safety notes are used throughout this document. Familiarize yourself with each of these notes and its meaning before performing any of the procedures in this document.

| WARNING | Warning denotes a hazard. It calls attention to a procedure which,<br>if not correctly performed or adhered to, could result in injury or<br>loss of life. Do not proceed beyond a warning note until the<br>indicated conditions are fully understood and met.                    |
|---------|----------------------------------------------------------------------------------------------------|
| CAUTION | Caution denotes a hazard. It calls attention to a procedure that, if not<br>correctly performed or adhered to, could result in damage to or destruction<br>of the instrument. Do not proceed beyond a caution sign until the indicated<br>conditions are fully understood and met. |

# **Description of the IF Access Upgrade, Option H11**

This upgrade adds additional hardware to your PNA that allows for external connection to the internal IF path of the PNA.

# About Installing the Upgrade Kit

| IMPORTANT | Option H11, IF Access, can only be installed on analyzers with the option   |
|-----------|-----------------------------------------------------------------------------|
|           | combinations listed below as "Products affected". If your analyzer does not |
|           | have the proper options (as listed below), it will be necessary to install  |
|           | those options BEFORE installing this option (Option H11).                   |

| Products affected                            | .E8361A, E8362B, E8363B, E8364B<br>with Options UNL, 014, 080, and 081<br>(with or without Option 016) |
|----------------------------------------------|----------------------------------------------------------------------------------------------------|
| Installation to be performed by              | .Agilent service center                                                                                |
| Estimated time to install the hardware       | .120 minutes                                                                                           |
| Estimated time to test the upgraded analyzer | .60 minutes                                                                                            |
|                                              |                                                                                                    |

If you need assistance, refer to "Getting Assistance from Agilent" on page 26.

# Items Included in the Upgrade Kit

Check the contents of your kit against the following list. If any item is missing or damaged, contact Agilent Technologies. Refer to "Getting Assistance from Agilent" on page 26.

| Ref.<br>Desig. | Model Number     | Description                                                                         | Qty | Part<br>Number |
|----------------|------------------|-------------------------------------------------------------------------------------|-----|----------------|
|                |                  | Parts for ALL affected analyzers (See page 3.)                                      |     |                |
|                | All              | Installation note (this document)                                                   | 1   | E8362-90115    |
| A47            | All              | Coupler, RF path                                                                    | 2   | 0955-0148      |
| A48            | All              | Coupler, LO path                                                                    | 2   | 0933-0148      |
|                | All              | Bracket, LO coupler                                                                 | 1   | E8361-00005    |
|                | All              | Machine screw, M3.0 x 6 (to attach LO coupler bracket)                              | 2   | 0515-0430      |
|                | All              | Machine screw, M2.0 x 6 (to attach couplers)                                        | 4   | 0515-0658      |
|                | All              | Drill, 3.2 mm (1/8-in) (for RF coupler mounting holes)                              | 1   | N/A            |
|                | All              | Rear panel (for A16 test set motherboard)                                           | 1   | E8361-00006    |
| W101-<br>W108  | All              | RF cable, flexible (8.33 MHz IF IN and PULSE IN cables)                             | 8   | 8120-5401      |
|                | All              | Lock washer (for cables W101 - W108)                                                | 8   | 2190-0102      |
|                | All              | Hex nut (for cables (W101 - W108)                                                   | 8   | 2950-0035      |
|                | All              | SMA connector, f-f (TEST SET DRIVERS connectors)                                    | 2   | 1250-1251      |
|                | All              | SMA coaxial terminations, 50 ohm (for TEST SET DRIVERS connectors)                  | 2   | 1810-0118      |
| A49            | All              | IF multiplexer board                                                                | 1   | E8361-60043    |
| W109           | All              | RF cable, semi-rigid, A12 source to A47 RF coupler                                  | 1   | E8361-20050    |
| W113           | All              | RF cable, semi-rigid, A47 RF coupler<br>to rear panel TEST SET DRIVERS RF connector | 1   | E8361-20052    |
| W110           | All              | RF cable, semi-rigid, A18 MA 24 to A48 LO coupler                                   | 1   | E8361-20053    |
| W114           | All              | RF cable, semi-rigid, A48 LO coupler<br>to rear panel TEST SET DRIVERS LO connector | 1   | E8361-20054    |
| W112           | All              | RF cable, semi-rigid, A48 LO coupler to A19 splitter                                | 1   | E8361-20055    |
| W15            | E8362/3/4B       | PE apple comininidi A10 collittor to A20 LODA                                       | 1   | E8361-20056    |
| W16            | E8361A           | RF cable, semi-rigid, A19 splitter to A20 LODA                                      |     |                |
| W16            | E8362/3/4B       |                                                                                     |     | E8361 20057    |
| W17            | E8361A           | RF cable, semi-rigid, A19 splitter to A20 LODA                                      | 1   | E8361-20057    |
|                |                  | Parts for E8362B ONLY                                                               |     | ·              |
| W111           | E8362B           | RF cable, semi-rigid, A47 RF coupler to A22 switch                                  | 1   | E8362-20055    |
|                |                  | Parts for E8361A, E8363B, and E8364B ONLY                                           |     |                |
| W111           | E8361A, E8363/4B | RF cable, semi-rigid, A47 RF coupler to A21 SOMA 50                                 | 1   | E8361-20051    |

Table 1Option H11 Upgrade Kit (E8362-60116)

## Installation Procedure for the Upgrade Kit

The network analyzer must be in proper working condition prior to installing this option. Any necessary repairs must be made before proceeding with this installation.

# WARNING This installation requires the removal of the analyzer's protective outer covers. The analyzer must be powered down and disconnected from the mains supply before performing this procedure.

#### **Electrostatic Discharge Protection**

Protection against electrostatic discharge (ESD) is essential while removing assemblies from or connecting cables to the network analyzer. Static electricity can build up on your body and can easily damage sensitive internal circuit elements when discharged. Static discharges too small to be felt can cause permanent damage. To prevent damage to the instrument:

- always have a grounded, conductive table mat in front of your test equipment.
- *always* wear a grounded wrist strap, connected to a grounded conductive table mat, having a 1 M $\Omega$  resistor in series with it, when handling components and assemblies or when making connections.
- *always* wear a heel strap when working in an area with a conductive floor. If you are uncertain about the conductivity of your floor, wear a heel strap.
- *always* ground yourself before you clean, inspect, or make a connection to a static-sensitive device or test port. You can, for example, grasp the grounded outer shell of the test port or cable connector briefly.

Figure 1 shows a typical ESD protection setup using a grounded mat and wrist strap. Refer to "Tools and Equipment Required for the Installation" on page 7 for part numbers.

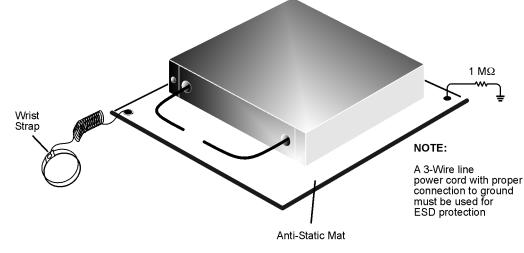

#### Figure 1 ESD Protection Setup

esd\_setup

#### **Overview of the Installation Procedure**

| NOTE | Although this procedure applies to the E8361A, E8362B, E8363B, and E8364B, only the E8364B is shown in most of the illustrations. The other |
|------|----------------------------------------------------------------------------------------------------|
|      | analyzer models are similar in appearance and procedural differences are<br>noted where appropriate                                         |

- Step 1. Remove the Outer Cover
- Step 2. Raise and Remove the Receiver Swing Deck
- Step 3. Remove the A41 Hard Disk Drive Assembly (HDDA) and Shield
- Step 4. Remove the A21 SOMA 50 and Port 2 Assemblies
- Step 5. Remove the A18 MA 24 and the A19 Splitter
- Step 6. Remove the A16 Test Set Motherboard
- Step 7. Replace the Rear-Panel Assembly
- Step 8. Drill A47 RF Coupler Mounting Holes
- Step 9. Install the New A16 Test Set Motherboard
- Step 10. Reinstall the A41 Hard Disk Drive Assembly (HDDA) and Shield
- Step 11. Reinstall the A21 SOMA 50 and the Port 2 Assemblies
- Step 12. Install the A47 RF Coupler
- Step 13. Install the A18 MA 24, A19 Splitter, and A48 LO Coupler
- Step 14. Install the A49 IF Multiplexer Board
- Step 15. Reinstall the Receiver Swing Deck and Associated Cables
- Step 16. Reinstall the Outer Cover
- Step 17. Enable Option H11
- Step 18. Verify the Functionality of Option H11

| Description                                            | Agilent Part Number |
|--------------------------------------------------------|---------------------|
| Tools                                                  |                     |
| 5/16-inch torque wrench (set to 10 in-lbs)             | N/A                 |
| T-6 TORX driver (set to 7 in-lbs)                      | N/A                 |
| T-10 TORX driver (set to 9 in-lbs)                     | N/A                 |
| T-20 TORX driver (set to 21 in-lbs)                    | N/A                 |
| Power hand drill with 3.2 mm (1/8-in) drill bit        | N/A                 |
| ESD Equipment                                          |                     |
| ESD grounding wrist strap                              | 9300-1367           |
| 5 ft grounding cord for wrist strap                    | 9300-0980           |
| 2 x 4 ft conductive table mat and 15 ft grounding wire | 9300-0797           |
| ESD heel strap (for use with conductive floors)        | 9300-1308           |

#### Test Equipment Required for Post-Installation Calibration Adjustments

| Description                                          | Models Used With       | Agilent Part Number |
|------------------------------------------------------|------------------------|---------------------|
| Power meter                                          | All                    | E4418B/E4419B       |
| Power sensor, Type-N (100 kHz–4.2 GHz)               | All                    | 8482A               |
| Power sensor, 3.5 mm (4.2 GHz–20 GHz)                | E8362B                 | 8485A               |
| Power sensor, 2.4 mm (4.2 GHz–50 GHz)                | E8361A, E8363B, E8364B | 8487A               |
| Power sensor, V-Band (50 GHz–67 GHz) <sup>a</sup>    | E8361A                 | V8486A              |
| Adapter, WR-15 to 1.85 mm (m) <sup>a</sup>           | E8361A                 | V281B               |
| Adapter, 1.85 mm (f) to 1.85 mm (f) <sup>b</sup>     | E8361A                 | 85058-60114         |
| Adapter, 2.4 mm (f) to 2.4 mm (f) <sup>b</sup>       | E8363B, E8364B         | 11900B              |
| Adapter, Type-N (f) to 2.4 mm (f)                    | E8361A, E8363B, E8364B | 11903B              |
| Test cable, 3.5 mm (f) to 3.5 mm (f)                 | E8362B                 | 85131C/85131E       |
| Test cable, 2.4 mm (f) to 2.4 mm (f) <sup>b</sup> or | E8363B, E8364B         | 85133C/85133E       |
| Test cable, 1.85 mm (f) to 1.85 mm (f) <sup>b</sup>  | E8361A                 | N4697E              |

a. This sensor and adapter must be calibrated together by the Agilent factory. The data supplied are only valid as long as the sensor and adapter remain connected.

b. The 1.85 mm connector has the same ruggedness and is compatible with the 2.4 mm connector. 1.85 mm and 2.4 mm connectors and adapters may be used interchangeably.

#### Step 1. Remove the Outer Cover

Refer to Figure 2 for this procedure.

| CAUTION | This procedure is best performed with the analyzer resting on its front        |
|---------|--------------------------------------------------------------------------------|
|         | handles in the vertical position. Do not place the analyzer on its front panel |
|         | without the handles. This will damage the front panel assemblies.              |

- 1. Disconnect the power cord (if it has not already been disconnected).
- 2. Remove the strap handles (item (5)) by loosening the screws (item (4)) on each end until the handles are free of the analyzer.
- 3. Remove the four rear panel feet (item ①) by removing the center screws (item ②).
- 4. Slide the four bottom feet (item (3)) off of the cover.
- 5. Slide the cover off of the frame.

#### Figure 2 Outer Cover Removal

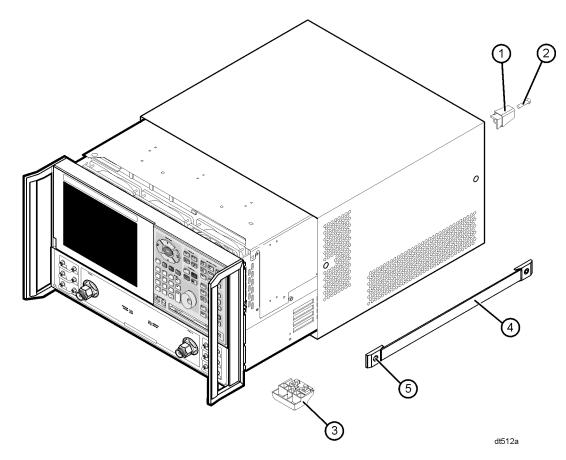

#### Step 2. Raise and Remove the Receiver Swing Deck

Refer to Figure 3 for this procedure.

- 1. Place the analyzer bottom-side up on a flat surface.
- 2. Remove the four screws (item ①), securing the receiver deck.
- 3. Pull the latch pin (item 2) toward the center of the analyzer to release the receiver deck.
- 4. Lift the receiver deck to partially raise it, then release the latch pin (item 2). Lift the receiver deck to its fully raised position and ensure that the latch pin latches in the raised position.
- 5. Disconnect all flexible cables (item ③) and ribbon cables (item ④) from the receiver swing deck. Leave these cables connected at the other end. Label the cables and connectors for proper reconnection later.
- 6. Pull the latch pin (item (5)) to release one side of the receiver deck.
- 7. Lift the side of the receiver deck that was just released, above the side of the analyzer, and then lift the entire receiver deck out of the analyzer.

Figure 3 Receiver Swing Deck Removal

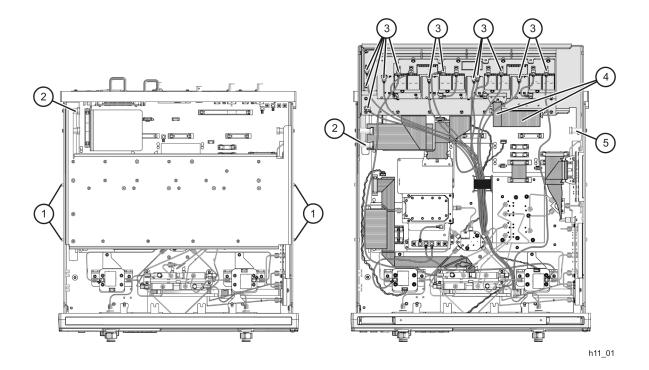

#### Step 3. Remove the A41 Hard Disk Drive Assembly (HDDA) and Shield

Refer to Figure 4 for this procedure.

- 1. Loosen the four HDDA mounting screws (item (1)) on the rear panel.
- 2. Remove the HDDA from the analyzer by pulling on the finger grip (item <sup>(2)</sup>). Moderate force may be necessary to disengage the HDDA's internal connector.

Figure 4 A41 Hard Disk Drive Assembly Removal

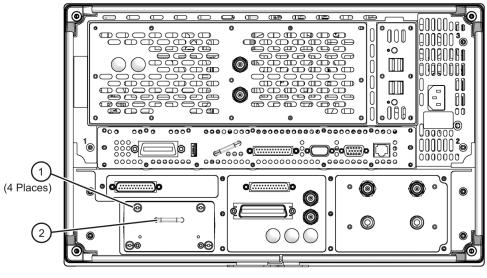

h11\_08

Refer to Figure 5 for this procedure.

- 1. Remove the HDDA shield by loosening two attachment screws (item (1)). These screws are accessible through holes in the side of the chassis.
- 2. Remove the shield from the analyzer.

Figure 5 Hard Disk Drive Assembly Shield Removal

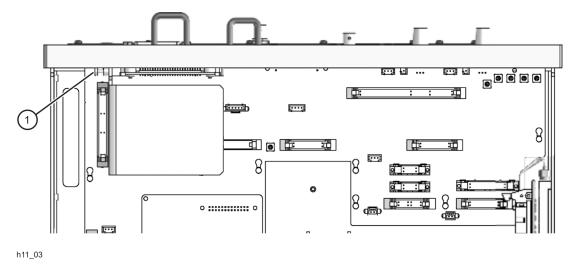

#### Step 4. Remove the A21 SOMA 50 and Port 2 Assemblies

Refer to Figure 6 for this procedure.

- 1. For the E8361A, E8363B, and E8364B, remove all cables from the A21 SOMA 50. For the E8362B, remove the cable between the A12 source and the A22 switch/splitter. Remove all cables from the port 2 source attenuator, bias tee, and either SOMA 70 (E8361A), fixed attenuator (E8362B), or detector (E8363/4B).
- 2. Remove the attachment screws from the SOMA 50 and from the bracket holding the port 2 source attenuator, bias tee, etc., and remove each from the analyzer.

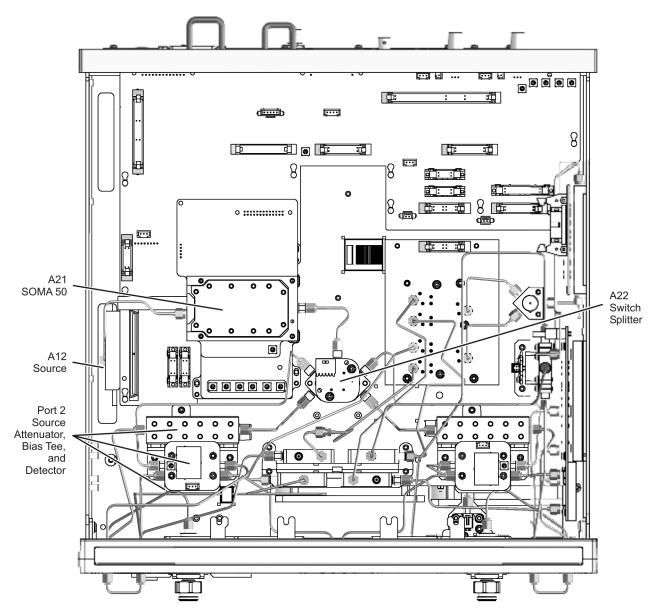

Figure 6 A21 SOMA 50 and Port 2 Assemblies Removal

h11\_02

#### Step 5. Remove the A18 MA 24 and the A19 Splitter

Refer to Figure 7 for this procedure.

- 1. Remove all cables from the A18 MA24 and the A19 splitter.
- 2. Remove the attachment screws from the A18 MA 24 and the A19 splitter and remove each from the analyzer. Set these assemblies aside for reinstallation later.

Figure 7 A18 MA 24 and A19 Splitter Removal

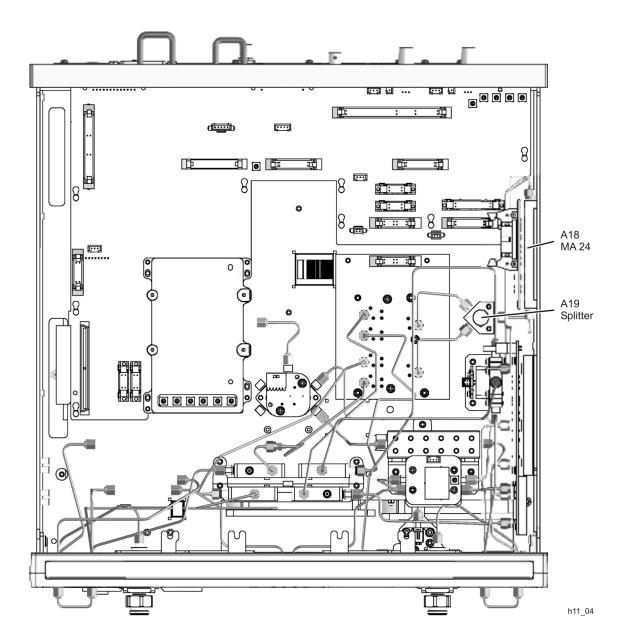

#### Step 6. Remove the A16 Test Set Motherboard

Refer to Figure 8 for this procedure.

- 1. Disconnect all ribbon cables, wrapped-wire cables, and flexible cables from the A16 test set motherboard.
- 2. Remove nine screws (item (1)) from the rear panel and four screws (item (2)) from the A16 test set motherboard.
- 3. Slide the A16 test set motherboard toward the front of the instrument to release the locking pins (item ③), then lift the motherboard and remove it from the analyzer.

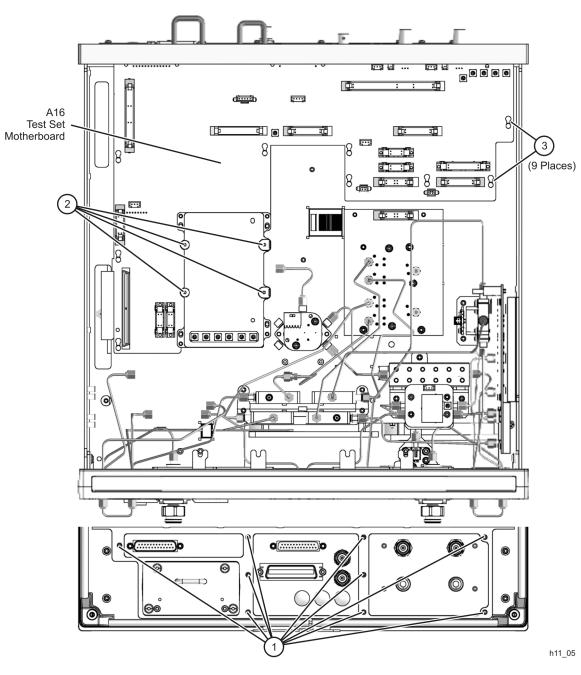

Figure 8 A16 Test Set Motherboard Removal

#### Step 7. Replace the Rear-Panel Assembly

Refer to Figure 9 for this procedure.

- 1. Disconnect all rear-panel cables that are attached to the A16 test set motherboard.
- 2. Remove the hex nuts and lock washers from the TEST SET I/O, AUX I/O and BIAS INPUT connectors and remove the rear-panel assembly from the A16 test set motherboard.
- 3. Remove the BIAS INPUT fuse holders, the HANDLER I/O connector, and the I/O 1 (TRIG IN) and I/O 2 (TRIG OUT) connectors from this rear panel and install them on the new rear panel provided.
- 4. Install the eight new cables provided in the holes labeled PULSE IN and 8.33 MHz IF IN on the new rear panel.
- 5. Install the two SMA f-f connectors in the two holes labeled TEST SET DRIVERS and install an SMA termination (provided) on each.
- 6. Place the new rear-panel assembly on the A16 test set motherboard and reinstall the lock washers and hex nuts on the TEST SET I/O, AUX I/O, and BIAS INPUT connectors.
- 7. Connect the appropriate cables between the new rear-panel assembly and the A16 test set motherboard. The 8.33 MHz IF IN and PULSE IN cables will be connected to the receiver swing deck later.
- 8. Set aside the A16 test set motherboard, with new rear-panel assembly attached, for reinstallation later.

#### Figure 9 A16 Test Set Motherboard Rear-Panel Assembly Replacement

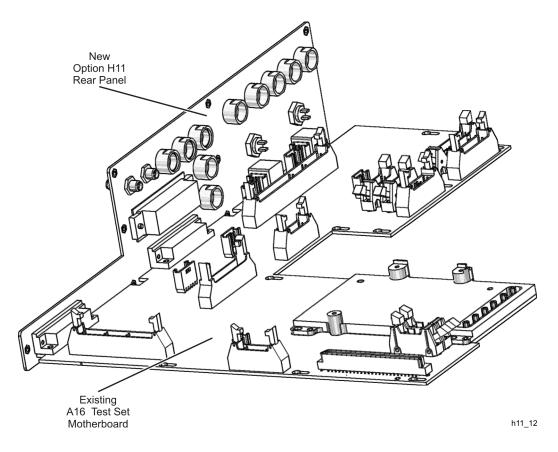

#### Step 8. Drill A47 RF Coupler Mounting Holes

Refer to Figure 10 for this procedure.

- 1. Place the analyzer top-side up on a flat work surface. Be careful not to pinch any cables under the analyzer.
- 2. Using scissors or a sharp hobby knife, *carefully* cut out one of the templates located at the end of this installation note and place it on the analyzer side frame in the location specified in Figure 10. Once the template is in the proper position, secure it with adhesive tape. Note: An extra template is supplied in case one is damaged. Only one is required.
- 3. Center punch and drill two 3.2 mm (1/8-inch) holes at the locations specified. Be careful not to allow any of the metal shavings to enter the analyzer. With the analyzer positioned top-side up, the shavings should fall onto the work surface.
- 4. Lift the side of the analyzer just drilled and carefully remove any metal shavings from the analyzer and from the work surface. Especially make sure that the newly drilled holes are clear of any metal shavings.
- 5. Place the analyzer back into the bottom-side up position on the work surface.

Figure 10 Drilling A47 RF Coupler Mounting Holes

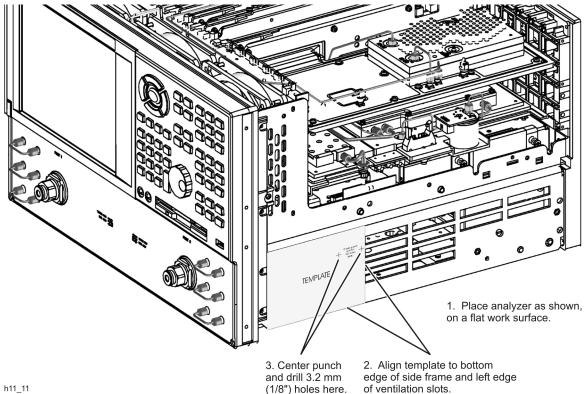

#### Step 9. Install the New A16 Test Set Motherboard

Refer to Figure 11 for this procedure.

- 1. Align the A16 test set motherboard with all of the locking pins (item ③) and then slide the board towards the rear of the analyzer to lock the pins.
- 2. Reinstall nine screws (item (1)) in the rear panel and four screws (item (2)) in the A16 test set motherboard
- 3. Reconnect all ribbon cables, wrapped-wire cables, and flexible cables to the A16 test set motherboard.

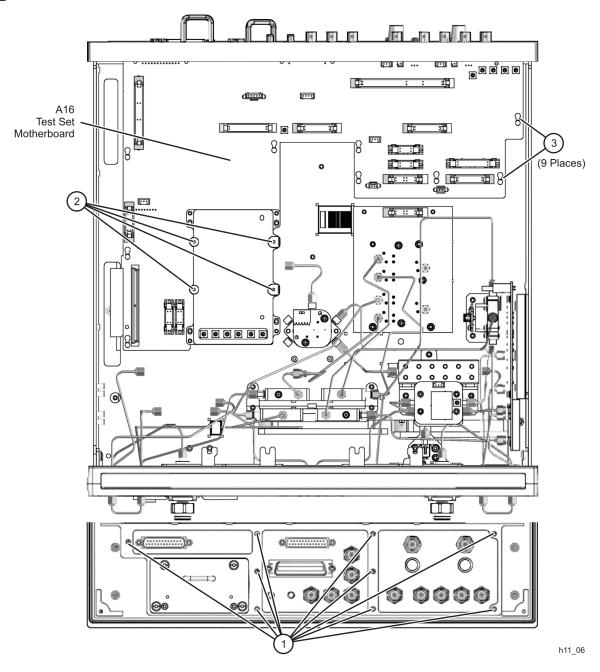

Figure 11 A16 Test Set Motherboard Installation

# Step 10. Reinstall the A41 Hard Disk Drive Assembly (HDDA) and Shield

Refer to Figure 12 for this procedure.

- 1. Place the HDDA in the analyzer as shown and push. Moderate force may be necessary to engage the HDDA's internal connector.
- 2. Tighten the four mounting screws (item (1)) on the rear panel.

#### Figure 12 A41 Hard Disk Drive Assembly (HDDA) Reinstallation

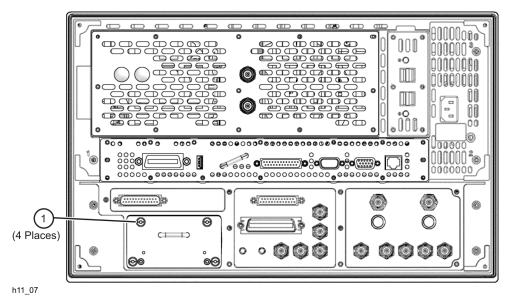

Refer to Figure 13 for this procedure.

- 1. Place the HDDA shield in position in the analyzer.
- 2. Secure the shield by tightening two attachment screws (item (1)). These screws are accessible through holes in the side of the chassis.

Figure 13 Hard Disk Drive Assembly Shield Reinstallation

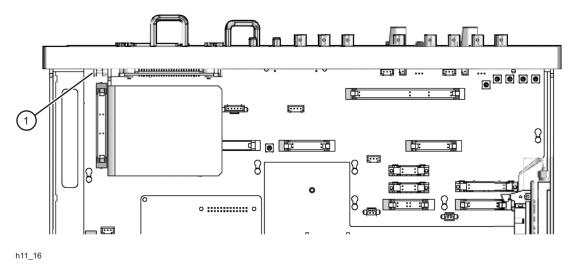

#### Step 11. Reinstall the A21 SOMA 50 and the Port 2 Assemblies

Refer to Figure 14 for this procedure.

- 1. Place the bracket holding the port 2 source attenuator, bias tee, etc., in the analyzer and reinstall the attachment screws.
- 2. Place the A21 SOMA 50 in the analyzer and reinstall the attachment screws.
- 3. Reinstall all cables to the port 2 source attenuator, bias tee, and either SOMA 70 (E8361A), fixed attenuator (E8362B), or detector (E8363/4B).
- 4. Reinstall the cable between the A21 SOMA 50 and the A22 switch/splitter. Do not reinstall the cable between the A12 source and the A21 SOMA 50 (or between the A12 source and the A22 switch/splitter for the E8362B). This is where the A47 RF coupler will be inserted.

Figure 14 A21 SOMA 50 and Port 2 Assemblies Reinstallation

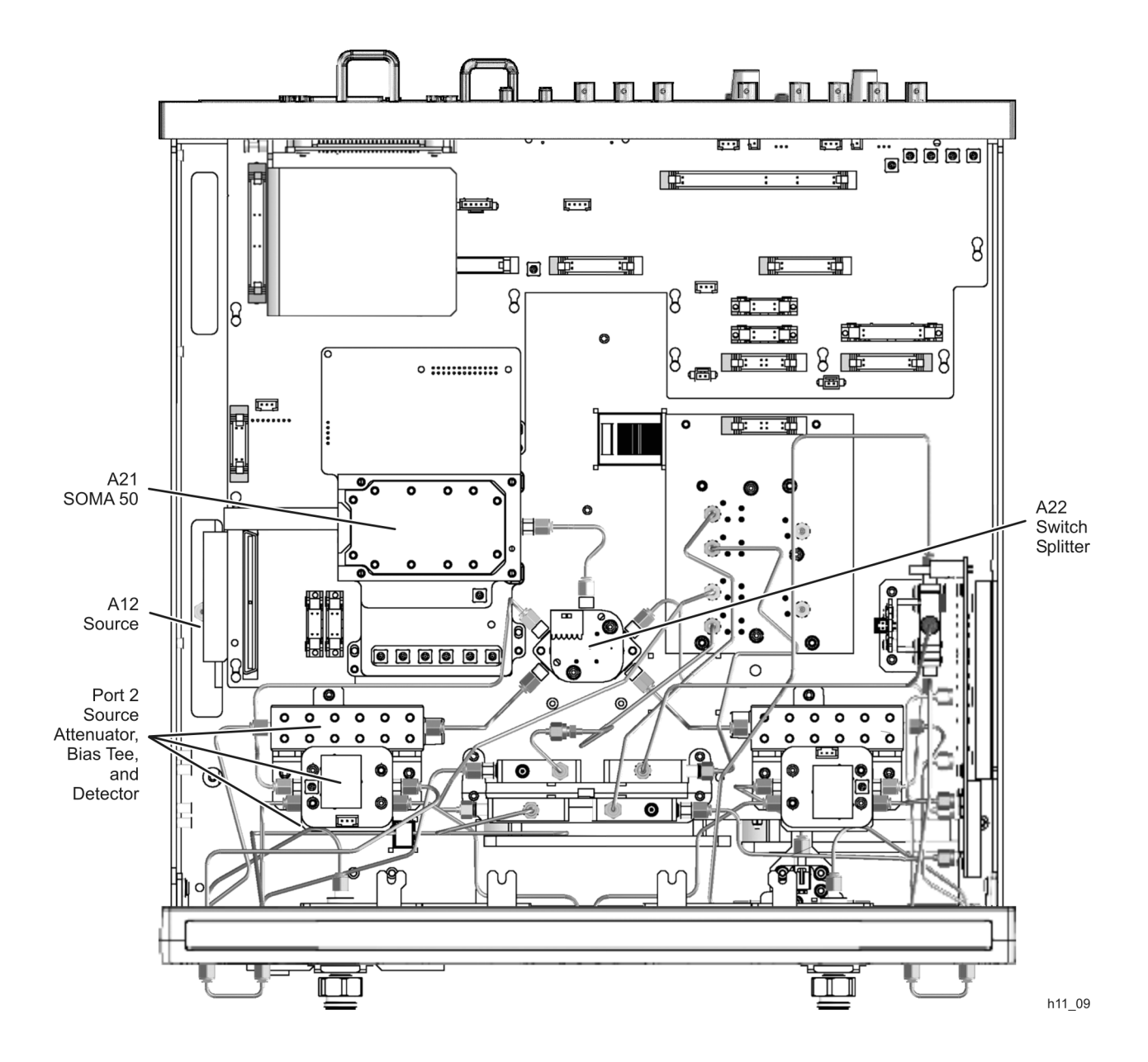

#### Step 12. Install the A47 RF Coupler

Refer to Figure 15 for this procedure.

- 1. Place the A47 RF coupler in the analyzer, aligning it with the new holes drilled in the side frame, and *loosely* install the two screws provided.
- 2. Install the new cables from the A12 source to the A47 RF coupler, from the A47 RF coupler to the A21 SOMA 50, and from the A47 RF coupler to the rear panel TEST SET DRIVERS RF connector.
- 3. Go back and tighten the A47 RF coupler attachment screws.

Figure 15 A47 RF Coupler Installation

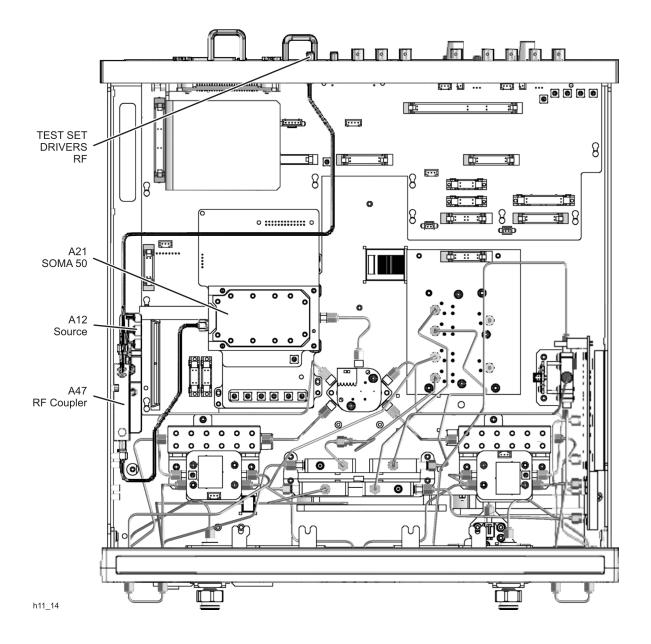

#### Step 13. Install the A18 MA 24, A19 Splitter, and A48 LO Coupler

Refer to Figure 16 for this procedure.

- 1. Place the A18 MA 24 in the analyzer and reinstall the attachment screws.
- 2. Install the A19 splitter and the A48 LO coupler onto the new splitter bracket provided. Install the new cable provided between the A48 LO coupler and the A19 splitter.
- 3. Place the splitter bracket, with the A19 splitter and A48 LO coupler attached, in the analyzer and install the attachment screws.
- 4. Connect the new cable provided from the A18 MA 24 to the A48 LO coupler.
- 5. Install the new cable provided from the A48 LO coupler to the rear panel TEST SET DRIVERS LO connector.
- 6. Reconnect the other cables to the A18 MA24 and the A19 splitter. Note that, since the A19 splitter is now in a different location, there are new cables provided to replace the old ones.

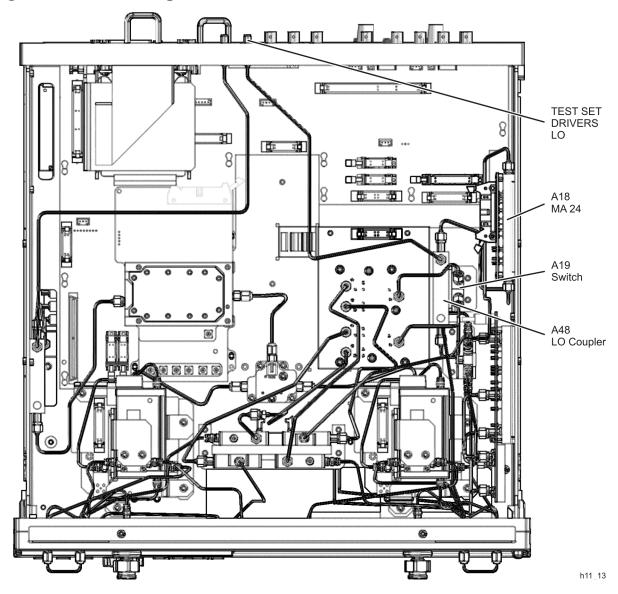

#### Figure 16 A48 LO Coupler Installation

#### Step 14. Install the A49 IF Multiplexer Board

Refer to Figure 17 for this procedure.

| NOTE | Your analyzer may already have this board installed. Check the part<br>number on the board to determine if it needs to be changed. If the part<br>number is E8361-20043, or if the board looks like that shown in Figure 17,<br>it is the new A40 IF multiplever beard and does not need to be changed. |
|------|----------------------------------------------------------------------------------------------------|
|      | it is the new A49 IF multiplexer board and does not need to be changed; proceed to the next step in this procedure.                                                                                                    |

- 1. Disconnect four flexible cables (item (1)) from the switch/LO reject filter board. Leave the other ends of these cables attached to the receivers.
- 2. Remove the switch/LO reject filter board by removing eight attachment screws (item 2).
- 3. Install the new A49 IF multiplexer board in place of the old switch/LO reject filter board using the eight screws (item <sup>(2)</sup>) removed from the old board.
- 4. Connect the four flexible cables (item ①), that were previously disconnected, to the new A49 IF multiplexer board.

#### Figure 17 A49 IF Multiplexer Board Installation

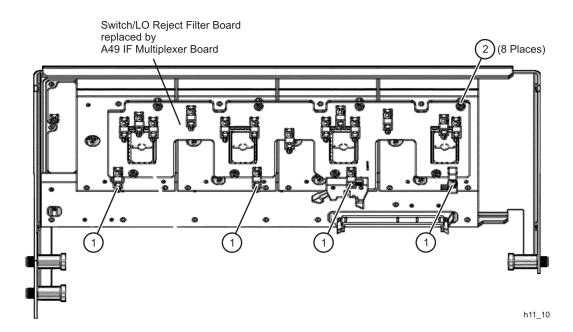

#### Step 15. Reinstall the Receiver Swing Deck and Associated Cables

Refer to Figure 18 for this procedure.

- 1. Place the receiver swing deck in the analyzer by tilting it so that the hinge pin and the latch pin (item ①) can be inserted in the appropriate holes in the side frame, with the receiver swing deck in the raised position.
- 2. Pull the latch on the other hinge pin, to compress the spring, and lower the receiver deck into the analyzer and align the other hinge pin (item <sup>(2)</sup>) with the appropriate hole in the side frame. Leave the receiver deck in the raised position.
- 3. Reconnect the flexible cables (item (3)), that were previously disconnected, to the receiver deck.
- 4. Connect the 8.33 MHz IF IN cables (item ④) and the PULSE IN cables (item ⑤) to the receiver deck. Receivers A, R1, R2, and B are labeled in Figure 18.
- 5. Reconnect the ribbon cables (item 6) to the receiver deck.
- 6. Pull the latch pin (item (1)) toward the center of the analyzer to release the receiver deck.
- 7. Lift the receiver deck to partially lower it, then release the latch pin (item ①). Lower the receiver deck to its fully lowered position and ensure that the latch pin latches in the lowered position.
- 8. Reinstall the four attachment screws (item  $\overline{O}$ ) in the receiver deck.

#### Figure 18 Receiver Swing Deck Reinstallation

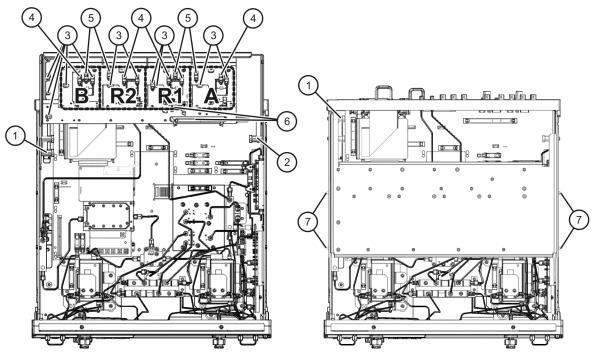

#### Step 16. Reinstall the Outer Cover

Refer to Figure 19 for this procedure.

**CAUTION** This procedure is best performed with the analyzer resting on its front handles in the vertical position. *Do not place the analyzer on its front panel without the handles.* This will damage the front panel assemblies.

- 1. Slide the cover over the analyzer frame.
- 2. Install the four rear panel feet (item ①) by installing the center screws (item ②).
- 3. Slide the four bottom feet (item (3)) onto the cover.
- 4. Install the strap handles (item (5)) by tightening the screws (item (4)) on each end of the handles.

#### Figure 19 Outer Cover Reinstallation

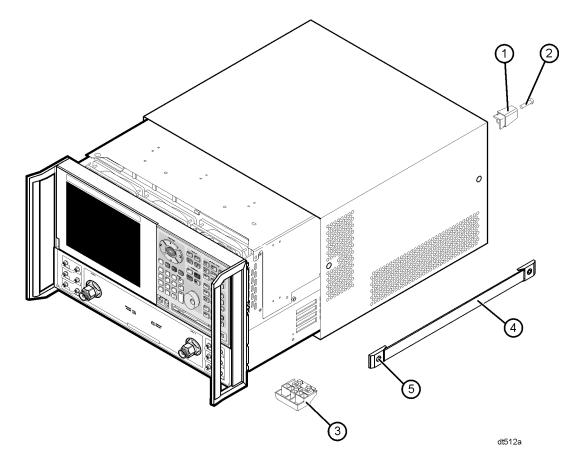

#### Step 17. Enable Option H11

#### **Procedure Requirements**

- The analyzer must be powered up and operating to perform this procedure.
- The Network Analyzer program must be running.
- A mouse must be connected to the analyzer for this procedure.

#### **Option Enable Procedure**

- 1. On the analyzer's **System** menu, point to **Service**, and then click **Option Enable**.
- 2. In the Select Desired Option list, click H11 IF Access.
- 3. Click Enable.
- 4. Click Yes in answer to the displayed question in the Restart Analyzer? box.
- 5. When the installation is complete, click **Exit**.

#### **Option Verification Procedure**

- 1. On the analyzer's Help menu, click About Network Analyzer.
- 2. Verify that "H11" is listed after "Options:" in the display. Click **OK**.

NOTEIf Option H11 has not been enabled, perform the "Option Enable<br/>Procedure" again. If the option is still not enabled, contact Agilent<br/>Technologies. Refer to "Getting Assistance from Agilent" on page 26.

#### Step 18. Verify the Functionality of Option H11

To verify that the Option H11, IF Access, upgrade is functioning properly:

- 1. Download and install the verification program from the Web:
  - a. Go to website: http://na.tm.agilent.com/pna/support/.
  - b. Download file: H11Verify.exe to the C:\Program Files\Agilent\Network Analyzer\Service\ directory on the PNA.
- 2. Create a macro for the verification program:
  - a. On the analyzer's System menu, point to Macro.
  - b. Click Macro Setup.
  - c. In the **Macro Setup** window, click on the first blank line in the list (the next line after the last entry). Click **Edit**.
  - d. In the Edit Macro Setup window, enter H11Verify as the Macro Title.
  - e. Click Browse.
  - f. In the **Open** window, navigate to C:\Program Files\Agilent\Network Analyzer\Service\H11Verify.exe. Click **Open**. This places the H11Verify.exe filename in the **Macro Executable** box in the **Macro Setup** window.
  - g. In the Macro Setup window, click OK.
  - h. The macro should now be entered in the list in the Macro Setup window.
  - i. Click OK.
- 3. Run the H11Verify macro:
  - a. On the analyzer's System, Macro menu, click H11Verify.

# **Getting Assistance from Agilent**

By internet, phone, or fax, get assistance with all your test and measurement needs.

| Online assistance: w                                                                                                    |                                                                                                    |                                                                                                    |                                                                                                    |
|----------------------------------------------------------------------------------------------------|----------------------------------------------------------------------------------------------------|----------------------------------------------------------------------------------------------------|----------------------------------------------------------------------------------------------------|
|                                                                                                    |                                                                                                    | ericas                                                                                                    | ſ                                                                                                    |
| <b>Brazil</b><br>( <i>tel</i> ) (+55) 11 3351 7012<br>( <i>fax</i> ) (+55) 11 3351 7024                                                    | <b>Canada</b><br>( <i>tel</i> ) 888 447 7378<br>( <i>fax</i> ) 905 282 6495                                                         | Mexico<br>( <i>tel</i> ) 1 800 254 2440<br>( <i>fax</i> ) 1 800 254 4222                                                                    | United States<br>( <i>tel</i> ) 800 829 4444<br>( <i>alt</i> ) (+1) 303 662 3998<br>( <i>fax</i> ) 800 829 4433                           |
|                                                                                                    | Asia Pacifi                                                                                                    | c and Japan                                                                                                    |                                                                                                    |
| Australia<br>( <i>tel</i> ) 1 800 225 574<br>( <i>fax</i> ) 1 800 681 776<br>( <i>fax</i> ) 1 800 225 539                                  | China   (tel) 800 810 0508   (alt) 800 810 0510   (fax) 800 810 0507   (fax) 800 810 0362                                           | Hong Kong<br>( <i>tel</i> ) 800 933 229<br>( <i>fax</i> ) 800 900 701                                                                       | India<br>( <i>tel</i> ) 1600 112 626<br>( <i>fax</i> ) 1600 112 727<br>( <i>fax</i> ) 1600 113 040                                        |
| <b>Japan (Bench)</b><br>( <i>tel</i> ) 0120 32 0119<br>( <i>alt</i> ) (+81) 426 56 7799<br>( <i>fax</i> ) 0120 01 2144                     | Japan (On-Site)<br>(tel) 0120 802 363<br>(alt) (+81) 426 56 7498<br>(fax) (+81) 426 60 8953                                         | Singapore<br>( <i>tel</i> ) 1 800 275 0880<br>( <i>fax</i> ) (+65) 6755 1235<br>( <i>fax</i> ) (+65) 6755 1214                              | South Korea<br>(tel) 080 778 0011<br>(fax) 080 778 0013                                                                                   |
| <b>Taiwan</b><br>( <i>tel</i> ) 0800 047 669<br>( <i>fax</i> ) 0800 047 667<br>( <i>fax</i> ) 886 3492 0779                                | Thailand   (tel) 1 800 2758 5822   (alt) (+66) 2267 5913   (fax) 1 800 656 336                                                      | Malaysia<br>( <i>tel</i> ) 1800 880 399<br>( <i>fax</i> ) 1800 801 054                                                                      |                                                                                                    |
|                                                                                                    | Eu                                                                                                    | rope                                                                                                    |                                                                                                    |
| Austria<br>( <i>tel</i> ) 0820 87 44 11*<br>( <i>fax</i> ) 0820 87 44 22                                                                   | Belgium   (tel) (+32) (0)2 404 9340   (alt) (+32) (0)2 404 9000   (fax) (+32) (0)2 404 9395                                         | Denmark<br>( <i>tel</i> ) (+45) 7013 1515<br>( <i>alt</i> ) (+45) 7013 7313<br>( <i>fax</i> ) (+45) 7013 1555                               | Finland<br>( <i>tel</i> ) (+358) 10 855 2100<br>( <i>fax</i> ) (+358) (0) 10 855 292                                                      |
| France<br>( <i>tel</i> ) 0825 010 700*<br>( <i>alt</i> ) (+33) (0)1 6453 5623<br>( <i>fax</i> ) 0825 010 701*                              | Germany<br>(tel) 01805 24 6333*<br>(alt) 01805 24 6330*<br>(fax) 01805 24 6336*                                                     | <b>Ireland</b><br>( <i>tel</i> ) (+353) (0)1 890 924 204<br>( <i>alt</i> ) (+353) (0)1 890 924 206<br>( <i>fax</i> )(+353) (0)1 890 924 024 | <b>Israel</b><br>( <i>tel</i> ) (+972) 3 9288 500<br>( <i>fax</i> ) (+972) 3 9288 501                                                     |
| <b>Italy</b><br>( <i>tel</i> ) (+39) (0)2 9260 8484<br>( <i>fax</i> ) (+39) (0)2 9544 1175                                                 | Luxemburg<br>( <i>tel</i> ) (+32) (0)2 404 9340<br>( <i>alt</i> ) (+32) (0)2 404 9000<br>( <i>fax</i> ) (+32) (0)2 404 9395         | Netherlands<br>( <i>tel</i> ) (+31) (0)20 547 2111<br>( <i>alt</i> ) (+31) (0)20 547 2000<br>( <i>fax</i> ) (+31) (0)20 547 2190            | <b>Russia</b><br>( <i>tel</i> ) (+7) 095 797 3963<br>( <i>alt</i> ) (+7) 095 797 3900<br>( <i>fax</i> ) (+7) 095 797 3901                 |
| <b>Spain</b><br>( <i>tel</i> ) (+34) 91 631 3300<br>( <i>alt</i> ) (+34) 91 631 3000<br>( <i>fax</i> ) (+34) 91 631 3301                   | Sweden<br>(tel) 0200 88 22 55*<br>(alt) (+46) (0)8 5064 8686<br>(fax) 020 120 2266*                                                 | Switzerland (French)<br>( <i>tel</i> ) 0800 80 5353 opt. 2*<br>( <i>alt</i> ) (+33) (0)1 6453 5623<br>( <i>fax</i> ) (+41) (0)22 567 5313   | Switzerland (German)<br>( <i>tel</i> ) 0800 80 5353 opt. 1*<br>( <i>alt</i> ) (+49) (0)7031 464 633<br>( <i>fax</i> ) (+41) (0)1 272 7373 |
| Switzerland (Italian)<br>( <i>tel</i> ) 0800 80 5353 opt. 3*<br>( <i>alt</i> ) (+39) (0)2 9260 8484<br>( <i>fax</i> ) (+41) (0)22 567 5314 | United Kingdom<br>( <i>tel</i> ) (+44) (0)7004 666666<br>( <i>alt</i> ) (+44) (0)7004 123123<br>( <i>fax</i> ) (+44) (0)7004 444555 |                                                                                                    |                                                                                                    |

# **Templates for Drilling RF Coupler Mounting Holes**

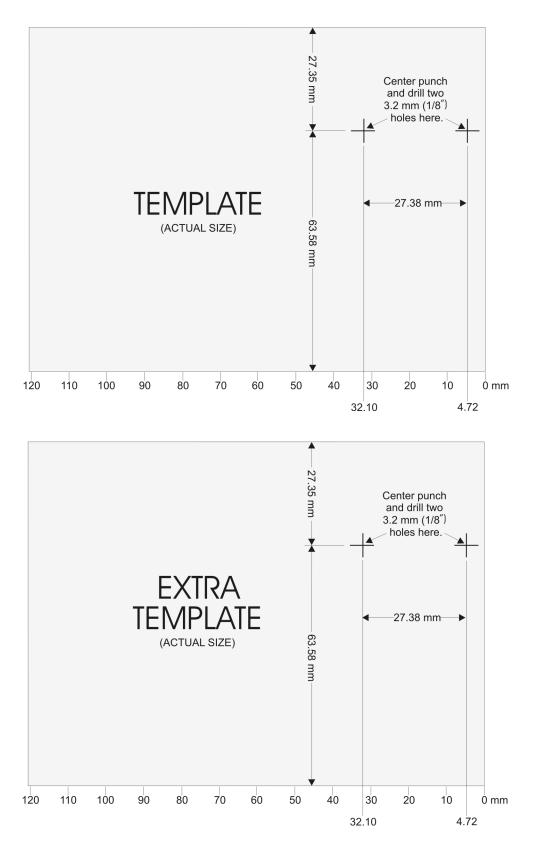